## **Instructions for installing Cisco Any Connect Client on Windows**

Follow these instructions to download and install the Cisco AnyConnect VPN Client on Windows machines.

**1.** Go to <a href="https://vpn.milligan.edu">https://vpn.milligan.edu</a> in your browser. We recommend using Google Chrome.

If you use Internet Explorer you may get some Java or Active X prompts for web based connections like these. Click **Cancel** or **Skip**.

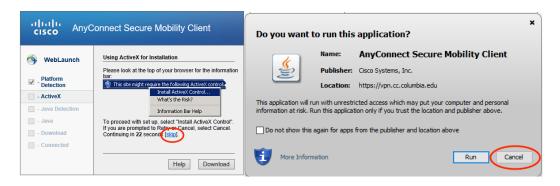

2. Click on the *AnyConnect* link to start your download.

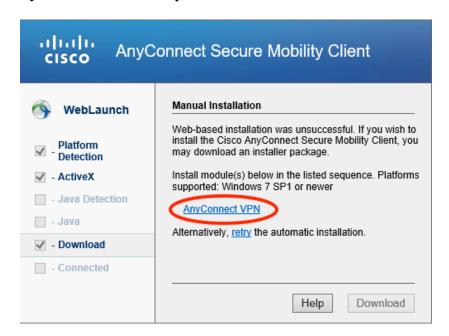

**3.** When the download is complete click on the *anyconnect-win-4.4.00243-core-vpn-webdeploy-k9.exe* file to install it.

Chrome

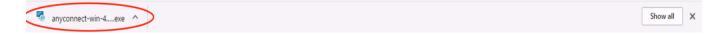

## Internet Explorer

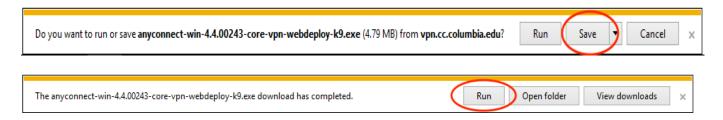

**4.** You may get prompted by **User Access Control** (**UAC**) to allow the installation to run. Click **Run**.

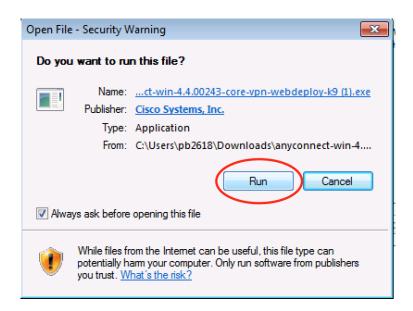

**5.** Click through the following steps to install the AnyConnect client on your computer.

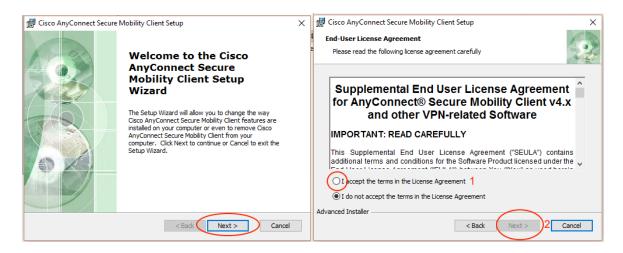

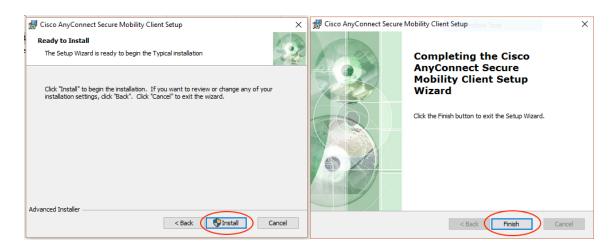

**6.** Go to your start menu if you see Cisco AnyConnect there click on it. If not, go under **All Programs** find the Cisco folder and inside it is Cisco AnyConnect.

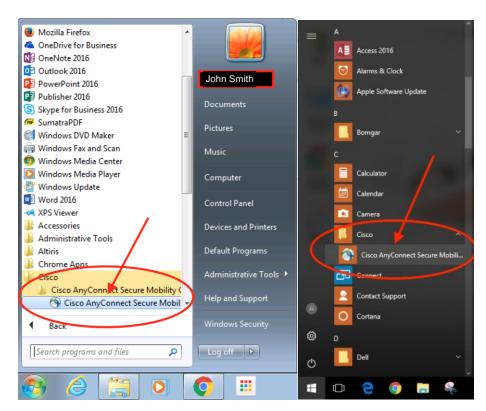

7. When it opens enter vpn.milligan.edu into the text field then click Connect.

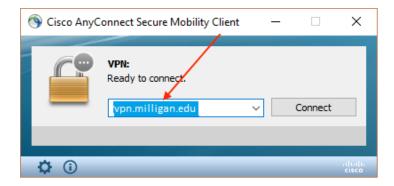

8. When prompted enter your Username and Password then click OK.

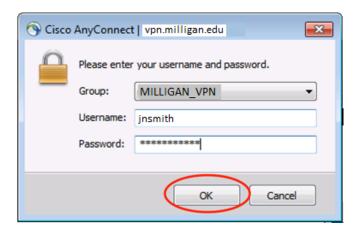

**9.** You will know you are connected when you see this message and the globe in the task bar has a lock on it.

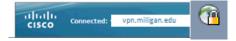

**10.** To disconnect, click on the globe in the task bar, then click on **disconnect** in the window that opens.

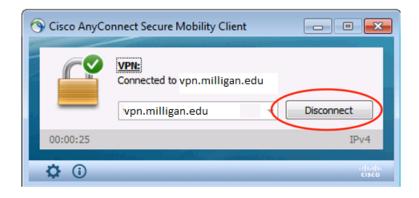